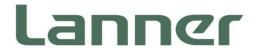

# **Telecom Datacenter Appliances**

Innovative Platforms for Next Generation Network Infrastructure

# HMB-6110 User Manual

Version: 0.3 Date of Release:2022-03-10

### **About this Document**

This manual describes the overview of the various functionalities of this product, and the information you need to get it ready for operation. It is intended for those who are:

- responsible for installing, administering and troubleshooting this system or Information Technology professionals.
- assumed to be qualified in the servicing of computer equipment, such as professional system integrators, or service personnel and technicians.

The latest version of this document can be found on Lanner's official website, available either through the product page or through the Lanner Download Center page with a login account and password.

### **Conventions & Icons**

This document utilizes different icons in order to make selected text more transparent and explicable to users. Please note that this document contains the following conventions:

#### **Icon Descriptions**

| lcon                 | Usage                                                                                                    |  |
|----------------------|----------------------------------------------------------------------------------------------------|--|
| Note or Information  | This mark indicates that there is something you should pay special attention to while using the product.               |  |
| Warning or Important | This mark indicates that there is a caution or warning and it is something that could damage your property or product. |  |

### **Online Resources**

To obtain additional documentation resources and software updates for your system, please visit the <u>Lanner Download Center</u>. As certain categories of documents are only available to users who are logged in, please be registered for a Lanner Account at <u>http://www.lannerinc.com/</u> to access published documents and downloadable resources.

For troubleshooting the issues with your system, please check the <u>Lanner Q&A</u> page for a diagnostic procedure and troubleshooting steps.

### **Technical Support**

In addition to contacting your distributor or sales representative, you could submit a request to our **Lanner Technical Support**, where you can fill in a support ticket to our technical support department.

### **Copyright and Trademarks**

This document is copyrighted © 2022 by Lanner Electronics Inc. All rights are reserved. The original manufacturer reserves the right to make improvements to the products described in this manual at any time without notice.

No part of this manual may be reproduced, copied, translated or transmitted in any form or by any means without the prior written permission of the original manufacturer.

Information provided in this manual is intended to be accurate and reliable. However, the original manufacturer assumes no responsibility for its use, nor for any infringements upon the rights of third parties that may result from such use.

### **Documentation Feedback**

Your feedback is valuable to us, as it will help us continue to provide you with more accurate and relevant documentation. To provide any feedback, comments or to report an error, please email to <a href="mailto:contact@lannerinc.com">contact@lannerinc.com</a>, Thank you for your time.

### **Contact Information**

#### **Taiwan Corporate Headquarters**

Lanner Electronics Inc. 7F, No.173, Sec.2, Datong Rd. Xizhi District, New Taipei City 22184, Taiwan 立端科技股份有限公司 221 新北市汐止區 大同路二段 173 號 7 樓 T: +886-2-8692-6060 F: +886-2-8692-6101 E: contact@lannerinc.com

#### China

Beijing L&S Lancom Platform Tech. Co., Ltd. Guodong LOFT 9 Layer No. 9 Huinan Road, Huilongguan Town, Changping District, Beijing 102208 China T: +86 010-82795600 F: +86 010-62963250 E: service@ls-china.com.cn

#### Canada

Lanner Electronics Canada Ltd 3160A Orlando Drive Mississauga, ON L4V 1R5 Canada T: +1 877-813-2132 F: +1 905-362-2369 E: sales ca@lannerinc.com

#### USA

Lanner Electronics Inc. 47790 Westinghouse Drive Fremont, CA 94539 T: +1-855-852-6637 F: +1-510-979-0689 E: <u>sales us@lannerinc.com</u>

#### **Europe**

Lanner Europe B.V. Wilhelmina van Pruisenweg 104 2595 AN The Hague The Netherlands T: +31 70 701 3256 E: <u>sales eu@lannerinc.com</u>

### Acknowledgment

Intel<sup>®</sup> and Intel<sup>®</sup> Celeron<sup>®</sup> are trademarks of Intel Corporation or its subsidiaries in the U.S. and/or other countries. Microsoft Windows and MS-DOS are registered trademarks of Microsoft Corp. All other product names or trademarks are properties of their respective owners.

### **Federal Communication Commission Interference Statement**

This equipment has been tested and found to comply with the limits for a Class A digital device, pursuant to Part 15 of FCC Rules. These limits are designed to provide reasonable protection against harmful interference in a residential installation. This equipment generates, uses and can radiate radio frequency energy and, if not installed and used in accordance with the instruction, may cause harmful interference to radio communications. However, there is no guarantee that interference will not occur in a particular installation. If this equipment does cause harmful interference to radio or television reception, which can be determined by turning the equipment off and on, the user is encouraged to try to correct the interference by one or more of the following measures:

- Reorient or relocate the receiving antenna.
- Increase the separation between the equipment and receiver.
- Connect the equipment into an outlet on a circuit different from that to which the receiver is connected.
- Consult the dealer or an experienced radio/TV technician for help.

#### **FCC Caution**

- Any changes or modifications not expressly approved by the party responsible for compliance could void the user's authority to operate this equipment.
- > This transmitter must not be co-located or operating in conjunction with any other antenna or transmitter.

Note Note

- 1. An unshielded-type power cord is required in order to meet FCC emission limits and also to prevent interference to the nearby radio and television reception. It is essential that only the supplied power cord be used.
- 2. Use only shielded cables to connect I/O devices to this equipment.
- **3.** Changes or modifications not expressly approved by the party responsible for compliance could void the user's authority to operate the equipment.

#### Important

- 1. Operations in the 5.15-5.25GHz band are restricted to indoor usage only.
- 2. This device meets all the other requirements specified in Part 15E, Section 15.407 of the FCC Rules.

### **Safety Guidelines**

Follow these guidelines to ensure general safety:

- Keep the chassis area clear and dust-free during and after installation.
- Do not wear loose clothing or jewelry that could get caught in the chassis. Fasten your tie or scarf and roll up your sleeves.
- Wear safety glasses if you are working under any conditions that might be hazardous to your eyes.
- Do not perform any action that creates a potential hazard to people or makes the equipment unsafe.
- Disconnect all power by turning off the power and unplugging the power cord before installing or removing a chassis or working near power supplies
- Do not work alone if potentially hazardous conditions exist.
- Never assume that power is disconnected from a circuit; always check the circuit.

### Consignes de sécurité

Suivez ces consignes pour assurer la sécurité générale :

- Laissez la zone du châssis propre et sans poussière pendant et après l'installation.
- Ne portez pas de vêtements amples ou de bijoux qui pourraient être pris dans le châssis. Attachez votre cravate ou écharpe et remontez vos manches.
- Portez des lunettes de sécurité pour protéger vos yeux.
- N'effectuez aucune action qui pourrait créer un danger pour d'autres ou rendre l'équipement dangereux.
- Coupez complètement l'alimentation en éteignant l'alimentation et en débranchant le cordon d'alimentation avant d'installer ou de retirer un châssis ou de travailler à proximité de sources d'alimentation.
- Ne travaillez pas seul si des conditions dangereuses sont présentes.
- Ne considérez jamais que l'alimentation est coupée d'un circuit, vérifiez toujours le circuit. Cet appareil génère, utilise et émet une énergie radiofréquence et, s'il n'est pas installé et utilisé conformément aux instructions des fournisseurs de composants sans fil, il risque de provoquer des interférences dans les communications radio.

### **Lithium Battery Caution**

- There is risk of explosion if the battery is replaced by an incorrect type.
- Dispose of used batteries according to the instructions.
- Installation should be conducted only by a trained electrician or only by an electrically trained person who knows all installation procedures and device specifications which are to be applied.
- Do not carry the handle of power supplies when moving to another place.
- ▶ Please conform to your local laws and regulations regarding safe disposal of lithium battery.
- > Disposal of a battery into fire or a hot oven, or mechanically crushing or cutting of a battery can result in an explosion.
- Leaving a battery in an extremely high temperature environment can result in an explosion or the leakage of flammable liquid or gas.
- A battery subjected to extremely low air pressure may result in an explosion or the leakage of flammable liquid or gas.

### Avertissement concernant la pile au lithium

- Risque d'explosion si la pile est remplacée par une autre d'un mauvais type.
- Jetez les piles usagées conformément aux instructions.
- L'installation doit être effectuée par un électricien formé ou une personne formée à l'électricité connaissant toutes les spécifications d'installation et d'appareil du produit.
- ▶ Ne transportez pas l'unité en la tenant par le câble d'alimentation lorsque vous déplacez l'appareil.

### **Operating Safety**

- Electrical equipment generates heat. Ambient air temperature may not be adequate to cool equipment to acceptable operating temperatures without adequate circulation. Be sure that the room in which you choose to operate your system has adequate air circulation.
- Ensure that the chassis cover is secure. The chassis design allows cooling air to circulate effectively. An open chassis permits air leaks, which may interrupt and redirect the flow of cooling air from internal components.
- ► Electrostatic discharge (ESD) can damage equipment and impair electrical circuitry. ESD damage occurs when electronic components are improperly handled and can result in complete or intermittent failures. Be sure to follow ESD-prevention procedures when removing and replacing components to avoid these problems.
- Wear an ESD-preventive wrist strap, ensuring that it makes good skin contact. If no wrist strap is available, ground yourself by touching the metal part of the chassis.
- Periodically check the resistance value of the antistatic strap, which should be between 1 and 10 megohms (Mohms).

### Sécurité de fonctionnement

- L'équipement électrique génère de la chaleur. La température ambiante peut ne pas être adéquate pour refroidir l'équipement à une température de fonctionnement acceptable sans circulation adaptée. Vérifiez que votre site propose une circulation d'air adéquate.
- Vérifiez que le couvercle du châssis est bien fixé. La conception du châssis permet à l'air de refroidissement de bien circuler. Un châssis ouvert laisse l'air s'échapper, ce qui peut interrompre et rediriger le flux d'air frais destiné aux composants internes.
- Les décharges électrostatiques (ESD) peuvent endommager l'équipement et gêner les circuits électriques. Des dégâts d'ESD surviennent lorsque des composants électroniques sont mal manipulés et peuvent causer des pannes totales ou intermittentes. Suivez les procédures de prévention d'ESD lors du retrait et du remplacement de composants.
- Portez un bracelet anti-ESD et veillez à ce qu'il soit bien au contact de la peau. Si aucun bracelet n'est disponible, reliez votre corps à la terre en touchant la partie métallique du châssis.
- Vérifiez régulièrement la valeur de résistance du bracelet antistatique, qui doit être comprise entre 1 et 10 mégohms (Mohms).

#### **Mounting Installation Precautions**

The following should be put into consideration for rack-mount or similar mounting installations:

- Do not install and/or operate this unit in any place that flammable objects are stored or used in.
- The installation of this product must be performed by trained specialists; otherwise, a non-specialist might create the risk of the system's falling to the ground or other damages.
- Lanner Electronics Inc. shall not be held liable for any losses resulting from insufficient strength for supporting the system or use of inappropriate installation components.
- ► Elevated Operating Ambient If installed in a closed or multi-unit rack assembly, the operating ambient temperature of the rack environment may be greater than room ambient. Therefore, consideration should be given to installing the equipment in an environment compatible with the maximum ambient temperature (Tma) specified by the manufacturer.
- Reduced Air Flow Installation of the equipment in a rack should be such that the amount of airflow required for safe operation of the equipment is not compromised.
- Mechanical Loading Mounting of the equipment in the rack should be such that a hazardous condition is not achieved due to uneven mechanical loading.
- Circuit Overloading Consideration should be given to the connection of the equipment to the supply circuit and the effect that overloading of the circuits might have on overcurrent protection and supply wiring. Appropriate consideration of equipment nameplate ratings should be used when addressing this concern.
- Reliable Grounding Reliable grounding of rack mounted equipment should be maintained. Particular attention should be given to supply connections other than direct connections to the branch circuit (e.g. use of power strips).

### **Electrical Safety Instructions**

Before turning on the device, ground the grounding cable of the equipment. Proper grounding (grounding) is very important to protect the equipment against the harmful effects of external noise and to reduce the risk of electrocution in the event of a lightning strike. To uninstall the equipment, disconnect the ground wire after turning off the power. A ground wire is required and the part connecting the conductor must be greater than 4 mm2 or 12 AWG.

### Consignes de sécurité électrique

- Avant d'allumer l'appareil, reliez le câble de mise à la terre de l'équipement à la terre.
- Une bonne mise à la terre (connexion à la terre) est très importante pour protéger l'équipement contre les effets néfastes du bruit externe et réduire les risques d'électrocution en cas de foudre.
- Pour désinstaller l'équipement, débranchez le câble de mise à la terre après avoir éteint l'appareil.
- Un câble de mise à la terre est requis et la zone reliant les sections du conducteur doit faire plus de 4 mm2 ou 12 AWG.

### **Grounding Procedure for DC Power Source**

- Loosen the screw of the earthing point.
- Connect the grounding cable to the ground.
- The protection device for the DC power source must provide 30 A current.
- This protection device must be connected to the power source before DC power.

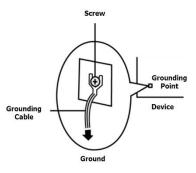

### Procédure de mise à la terre pour source d'alimentation CC

- Desserrez la vis du terminal de mise à la terre.
- Branchez le câble de mise à la terre à la terre.
- L'appareil de protection pour la source d'alimentation CC doit fournir 30 A de courant.
- Cet appareil de protection doit être branché à la source d'alimentation avant l'alimentation CC.

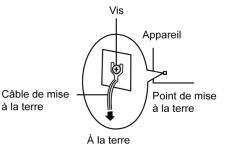

CAUTION: TO DISCONNECT POWER, REMOVE ALL POWER CORDS FROM UNIT.

注意:要断开电源,请将所有电源线从本机上拔下。

**WARNUNG:** Wenn Sie das Gerät zwecks Wartungsarbeiten vom Netz trennen müssen, müssen Sie beide Netzteile abnehmen.

**ATTENTION:** DÉBRANCHER LES TOUT CORDONS D'ALIMENTATION POUR DÉCONNECTER L'UNITÉ DU SECTEUR.

| Chapter 1: Product Overview                 | 10 |
|---------------------------------------------|----|
| Main Features                               |    |
| Package Content                             |    |
| Ordering Information                        |    |
| Optional Accessories                        |    |
| System Specification                        |    |
| I/O Overview                                |    |
| Motherboard Information                     |    |
| Chapter 2: Hardware Setup                   | 18 |
| Accessing the Compute Blade(s)              |    |
| Installing the CPU(s)                       | 20 |
| Installing System Memory                    | 25 |
| Installing IPMI Card (Optional)             | 27 |
| Installing M.2 SATA Storage Card (Optional) |    |
| Replacing Cooling Fans                      | 29 |
| Chapter 3: Software Setup                   |    |
| Remote Server Management                    | 30 |
| Installing Operating System                 | 39 |
| Appendix A: Terms and Conditions            |    |
| Warranty Policy                             |    |

# **CHAPTER 1: PRODUCT OVERVIEW**

HMB-6110 is a high-performance CPU blade designed for Lanner HTCA (HybridTCA) product line and powered by Intel 2nd Generation Intel® Xeon® Scalable Processors (codenamed Skylake-SP/Cascade Lake) and C621/C627 PCH. HMB-6110 compute blade is built to be hot swappable, and thus the smart fans are hot swappable as well. This compute blade is built to optimize functionality, scalability and performance for our HTCA-6000 modular network appliance series.

### **Main Features**

- Hot swappable x86 compute blade
- Support dual 2nd Generation Intel<sup>®</sup> Xeon<sup>®</sup> Scalable Processors (codenamed Skylake-SP/Cascade Lake-SP) C621/C627 PCH
- ▶ 16x 288-pin DDR4 DIMMs, max. up to 512GB memory capacity
- 4x KR4 supporting 4x 100G on front Switch blades
- ▶ 5x Hot swappable smart fans

### **Package Content**

Your package contains the following items:

- 1x HMB-6110 System
- 2x CPU Heat Sink
- 2x Black Plastic Frame CPU Carriers
- 1x VGA Cable

### **Ordering Information**

| SKU No.   | Main Features                                                                         |
|-----------|---------------------------------------------------------------------------------------|
| HMB-6110A | Skylake-SP/Cascade Lake-SP x2 sockets, DDR4 sockets x16 with tray, C627 (with QAT)    |
| HMB-6110B | Skylake-SP/Cascade Lake-SP x2 sockets, DDR4 sockets x16 with tray, C621 (without QAT) |

### **Optional Accessories**

| Туре | Lanner P/N    | Brand                                             | Description                                                       |  |
|------|---------------|---------------------------------------------------|-------------------------------------------------------------------|--|
| CPU  | 011W000404000 | Intel                                             | CPU X86 XEON 6240 2.60GHz FCLGA 3647P SRF8X INTEL L3/24.75MB 150W |  |
|      | 020W000022000 | Transcend R-DIMM 2133 MHz DDR4 TS8AARESD 4GB 288P |                                                                   |  |
| RAM  | 020W000185000 | ADATA                                             | R-DIMM 2400 MHz DDR4 AD4R240038G17-BHY(X) 8GB 288P                |  |
|      | 020W000088000 | Transcend                                         | R-DIMM 2133 MHz DDR4 TS2GHR72V4B 16GB 288P                        |  |

# System Specification

| System                                                                                             | CPU                                                                                                    | Dual Intel <sup>®</sup> 2nd Generation Xeon <sup>®</sup> Scalable Processors<br>(codenamed Skylake-SP/Cascade Lake-SP) with C621/C627<br>PCH |  |  |
|----------------------------------------------------------------------------------------------------|----------------------------------------------------------------------------------------------------|----------------------------------------------------------------------------------------------------|--|--|
|                                                                                                    | Memory                                                                                                    | 16x 288-pin DDR4 R-DIMMs, max. up to 512GB memory capacity                                                                                   |  |  |
| BIOS                                                                                               | AMI SPI Flash BIOS                                                                                                    |                                                                                                    |  |  |
| Interface                                                                                          | <ul> <li>LAN: <ul> <li>Intel Ethernet 800 Series</li> <li>100G (KR4) x1 to top 1<sup>st</sup> layer switch blade</li> <li>100G (KR4) x2 to top 2<sup>nd</sup> layer switch blade</li> <li>Intel I10 1GbE x2</li> </ul> </li> <li>5x PCI-Express Gen3 by 8 (from CPU)</li> <li>2x PCI-Express Gen 2 (from PCH)</li> <li>1x OPMA connector</li> <li>1x M.2 2280 M Key Socket</li> <li>1x pin header for TPM 2.0 module (Optional)</li> </ul> Fan: 5x Cooling Smart Fans, Hot-swappable |                                                                                                    |  |  |
| <ul> <li>USB: 1x USB2.0 Type A</li> <li>VGA: 1x VGA port</li> <li>LAN: 1x RJ45 Mqt Port</li> </ul> |                                                                                                    | 5A port                                                                                                    |  |  |
| System Capability                                                                                  | HTCA-6200, HTCA-6400 and HTCA-6600                                                                                                    |                                                                                                    |  |  |
| TemperatureOperating0~40°CStorage-40~70°C                                                          |                                                                                                    | 0~40°C<br>-40~70°C                                                                                                    |  |  |
| Humidity                                                                                           | 5%~90%, non-condensing                                                                                                    |                                                                                                    |  |  |
| System Dimensions                                                                                  | (WxDxH) 327.4 x 41 x 466 mm<br>Weight 8 kg                                                                                                    |                                                                                                    |  |  |
| Certifications                                                                                     | rtifications CE Class A<br>FCC Class A                                                                                                    |                                                                                                    |  |  |

### I/O Overview

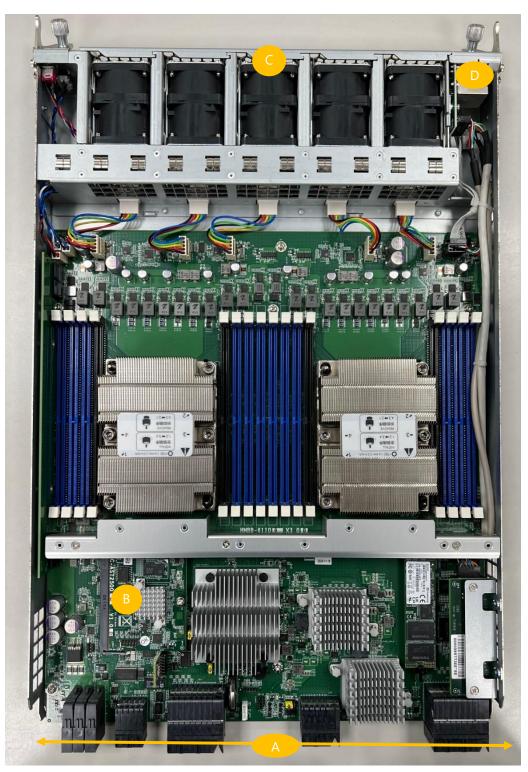

| No. | Description               |                                                              |  |
|-----|---------------------------|--------------------------------------------------------------|--|
| А   | High Speed Connectors     | 2x Molex 288 PIN, 2x Molex 120 PIN, 2x Molex Power Connector |  |
| В   | OPMA Slot                 | For 1x IAC-AST2500 IPMI 2.0 Module                           |  |
| С   | Cooling Fans 5x Smart Fan |                                                              |  |
| D   | Rear I/O                  | 1x USB 2.0, 1x RJ45 management port, 1x VGA Port             |  |

### **Motherboard Information**

#### **Block Diagram**

The block diagram indicates how data flows among components on the motherboard. Please refer to the following figure for your motherboard's layout design.

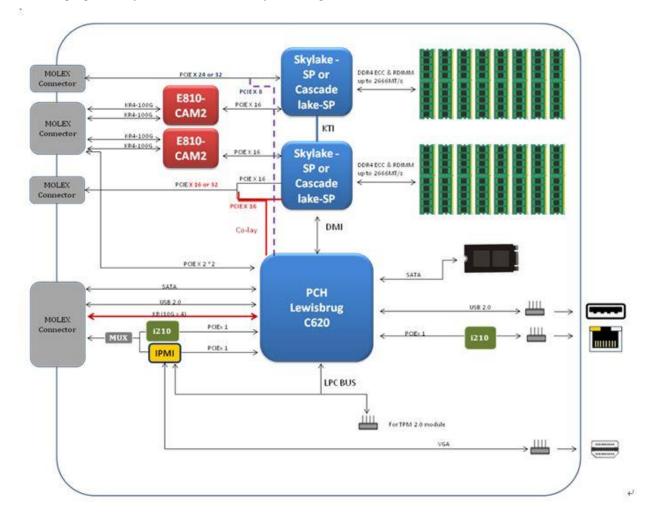

#### **Motherboard Layout**

The motherboard layout shows the connectors and jumpers on the board. Refer to the following picture as a reference of the pin assignments and the internal connectors.

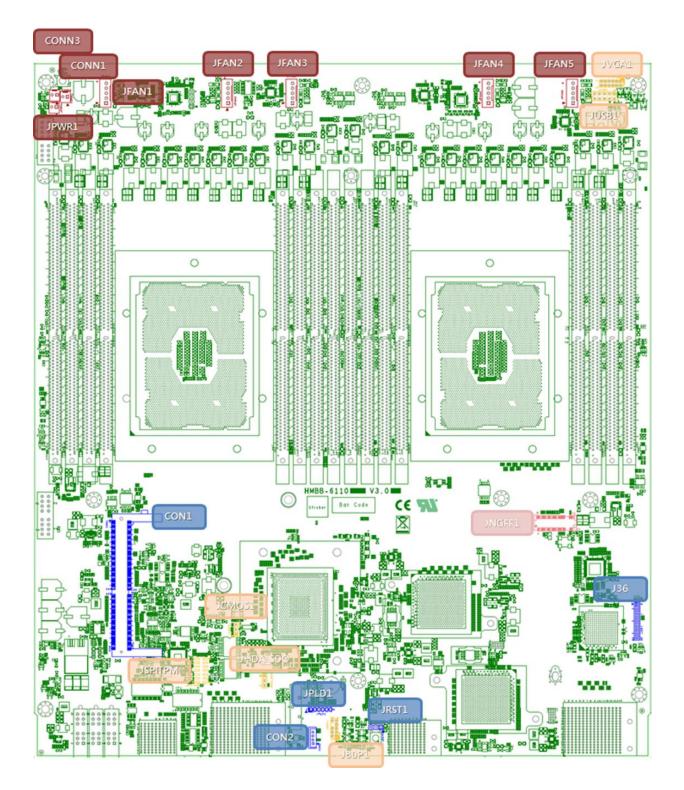

#### **Connector Pin Assignment**

#### **CONN3: For Power LED indication**

| Pin | Description |  |  |
|-----|-------------|--|--|
| 1   | Anode       |  |  |
| 2   | Cathode     |  |  |

#### **CONN1: For Thumb Screw detection**

| Pin | Description |  |  |
|-----|-------------|--|--|
| 1   | Detect      |  |  |
| 2   | GND         |  |  |

#### JPWR1: For Power Button detection

| Pin | Description |  |  |
|-----|-------------|--|--|
| 1   | GND         |  |  |
| 2   | Power on    |  |  |

#### JFAN1 ~ JFAN5 : For Fan Module Connection

| Pin | Description |  |  |  |
|-----|-------------|--|--|--|
| 1   | GND         |  |  |  |
| 2   | +12V        |  |  |  |
| 3   | RPM sense   |  |  |  |
| 4   | RPM sense   |  |  |  |
| 5   | PWM control |  |  |  |

#### JVGA1: For VGA Monitor Connection

| Pin | Description | Pin | Description |
|-----|-------------|-----|-------------|
| 1   | RED         | 2   | GND         |
| 3   | GREEN       | 4   | GND         |
| 5   | BLUE        | 6   | GND         |
| 7   | HSYNC       | 8   | NC          |
| 9   | VSYNC       | 10  | GND         |
| 11  | DDC_DATA    | 12  | DDC_CLK     |

#### JUSB1: For USB Device Connection

| Pin | Description | Pin | Description |
|-----|-------------|-----|-------------|
| 1   | +5V_SB      | 2   | +5V_SB      |
| 3   | D1_N        | 4   | D2_N        |
| 5   | D1_P        | 6   | D2_P        |
| 7   | GND         | 8   | GND         |
| 9   | GND         | 10  | GND         |

#### JNGFF1: For M.2 - 2280 socket 3 module

| Pin                                                                                                    | Description                                                                                                    | Pin                                                                                                    | Description |
|----------------------------------------------------------------------------------------------------|----------------------------------------------------------------------------------------------------|----------------------------------------------------------------------------------------------------|-------------|
| 1, 3, 9, 15,<br>21, 27, 33,<br>39, 45, 51,<br>57, 71, 73,<br>75<br>5<br>7<br>11<br>13<br>17<br>19<br>23<br>25<br>29<br>31<br>35<br>37<br>41 | GND<br>PERN3<br>PERP3<br>PETN3<br>PETN3<br>PETP3<br>PERN2<br>PERP2<br>PERP2<br>PETN2<br>PETP2<br>PETN2<br>PETP1<br>PERN1<br>PETN1<br>PETP1<br>PETN1<br>PETP1<br>PERN0 / SATA_RP | Pin         2, 4, 12, 14,         16, 18, 70,         72, 74         6, 8, 20, 22,         24, 26, 28,         30, 32, 34,         36, 38, 40,         42, 44, 46,         48, 56, 58,         68, | +3.3V<br>NC |
| 43<br>47                                                                                                    | PERP0 / SATA_RN<br>PETN0 / SATA_TN                                                                                                    | -                                                                                                    |             |
| 47                                                                                                    | PETPO / SATA_TP                                                                                                    |                                                                                                    |             |
|                                                                                                    |                                                                                                    | 10                                                                                                    | DAC#        |
| 53                                                                                                    | REFCLKN                                                                                                    | 10                                                                                                    | DAS#        |
| 55                                                                                                    | REFCLKP                                                                                                    | 50                                                                                                    | PERST#      |
| 67                                                                                                    | NC                                                                                                    | 52                                                                                                    | CLKREQ#     |
| 69                                                                                                    | DETECT                                                                                                    | 54                                                                                                    | PEWAKE#     |

#### CON1: For Lanner IPMI Card (IAC-AST2500)

J36: For Lanner LAN Extension Card (HRC-61001)

JPLD1: For Lanner CPLD Debug Purpose

JRST1: For Reset Debug Purpose

**CON2: For Function Reserved** 

#### JCMOS1 : For Clear CMOS

| Pin   | Description |
|-------|-------------|
| 1 - 2 | Normal      |
| 2 - 3 | Clear CMOS  |

#### JHDA\_SDO : For Flash Descriptor Security Override

| Pin   | Description |
|-------|-------------|
| 1 - 2 | Normal      |
| 2 - 3 | Override    |

#### JSPITPM : For Lanner TPM Module ( IAC-TPM04 ) or SPI Fixture Debug Purpose

J80P1 : For Lanner LPC Fixture Debug Purpose

## **CHAPTER 2: HARDWARE SETUP**

To reduce the risk of personal injury, electric shock, or damage to the system, please <u>remove all power</u> <u>connections to shut down the device completely</u>. Also, please <u>wear ESD protection gloves when conducting</u> <u>the steps</u> in this chapter.

Based on your application and modules used, install modules in the corresponding slots.

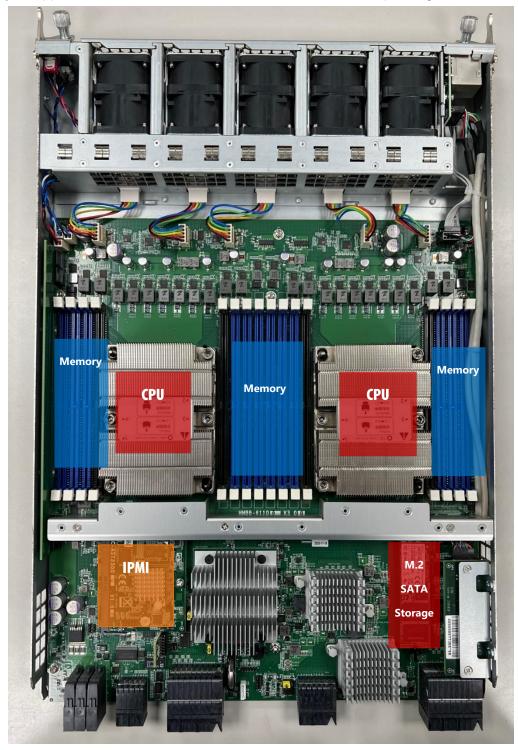

### Accessing the Compute Blade(s)

You have to access the compute blade(s) in order to install or replace CPUs, heatsinks, and DDR memory DIMMs. Please follow the steps below to access the compute blades.

1. Select a compute blade you wish to access the internal components.

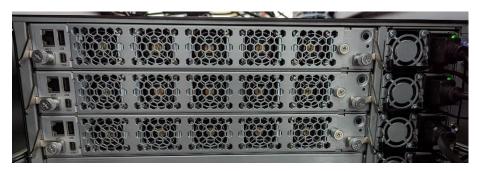

- **2.** Rotate and loosen the captive screws circled in the image below. You may apply a screwdriver to conduct this task.
- 3. Hold onto both captive screws and handles and lift them upwards at the same time.

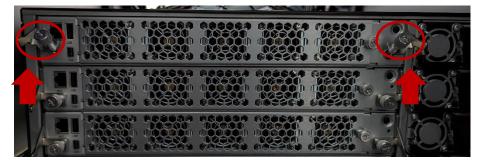

**4.** Then, pull the compute blade out.

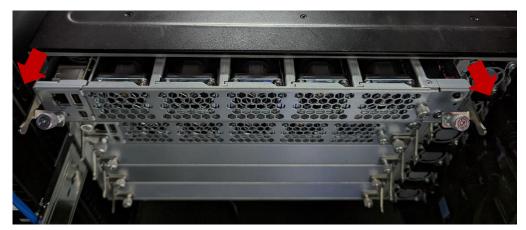

### Installing the CPU(s)

Please note that the system delivered to you is already installed with the processor and that this processor comes with a rather sophisticated design; therefore, the assembly of which must be handled with exclusive tools and extreme care by professionals. It is strongly recommended that you not make any adjustments to, remove or even re-install the processor on your own. If handling the processor on your own is inevitable, please read through the instructions in this section and refer to the <u>official tutorial</u> released by Intel® to make sure you have acquired the necessary knowledge and comply with the requirements.

Installing the processor onto the motherboard involves two stages:

- 1. Mount the processor onto the heat sink to make a PHM (Processor + Heat Sink Module)
- 2. Install the PHM onto the motherboard.

| ΤοοΙ                                                                  | Description                                                                                                    | n         |
|-----------------------------------------------------------------------|----------------------------------------------------------------------------------------------------|-----------|
| <b>Torque Screwdriver</b><br>(Star T30)                               | Set to 1.36N.m. or 12 in-lbf for<br>tightening the nuts, which fasten the<br>PHM on the bolster plate.                                                             | and count |
| <b>ESD Protection</b><br>(ESD gloves, ESD-safe work<br>surface, etc.) | During the entire assembly process,<br>wear a pair of ESD gloves to avoid<br>damaging or contaminating the<br>electronic parts while enhancing your<br>own safety. |           |

#### **Tools Required**

NOTE: The images of tools shown in this document are merely for reference; the actual tools you use may differ.

#### **Parts Explanation**

| ltem      | Description                                                                                                    |      |
|-----------|----------------------------------------------------------------------------------------------------|------|
| Processor | Please avoid touching the gold fingers or<br>package lands of the processor even if you are<br>wearing ESD gloves.                                                                                                    |      |
| Heat Sink | If a TIM (Thermal Interface Material) protective<br>film is already attached to the base of the heat<br>sink, remove it before you mount the processor<br>on it.<br>When holding the heat sink, please grip it<br>along the axis of its fins with your thumb and<br>your index finger | Axis |

| Processor Carrier | This is packed along with the processor. Before<br>performing any assembly involving this part,<br>please locate PIN1 on one of the corners, an<br>important indicator used to align this carrier<br>with the processor and the bolster plate<br>correctly. |        |
|-------------------|----------------------------------------------------------------------------------------------------|--------|
| Dust Cover        | This cover is used to protect the package land<br>surface of the processor from contamination.<br>To remove it from the processor, grasp the<br>holding features with your thumb and your<br>index finger while pulling the cover off<br>vertically.        |        |
| Bolster Plate     | A robust bolster plate is used to assist in PHM<br>alignment for installation, while effectively<br>helping eliminate PCB bowing during<br>compression. Please locate the Cutout on one<br>of the four corners before starting PHM<br>installation.         | Cutout |

#### Mounting the CPU onto the Heat Sink

1. Align the PIN1 indicator on the processor with that on the carrier.

2. Gently insert one side of the processor into the carrier and make sure the alignment feature is aligned with the latch of the carrier.

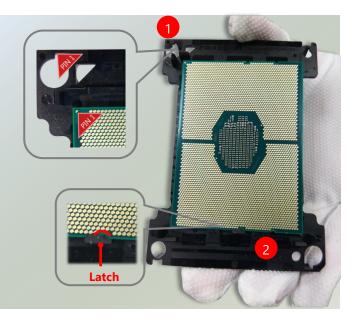

NOTE: During assembly, it is essential to have (1) PIN1 on the processor aligned with that on the carrier, and (2) the alignment features on the top and the bottom of the CPU aligned with the corresponding carrier latches.

3. For the other end of the carrier, align the alignment feature of the processor with the carrier latch, and then gently bend over the carrier end to have the latch secured on the processor.

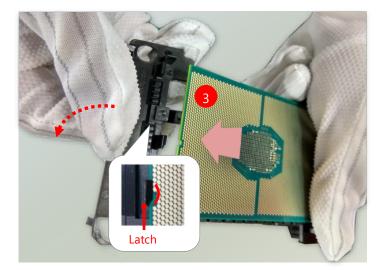

4. Align PIN1 of the processor with the corner cutout of the heat sink (if there are two corner cutouts on one heat sink, either will do).

5. With a little pressure, push the four corners of the carrier down to engage their latching features with the corresponding corners of the heat sink. You might hear a clicking sound when the latch clicks into place.

0

6. Inspect the four corners to make sure the latches are all engaged. If correctly latched, the corners of the carrier should be tightly attached to the heat sink, with no gap in-between observed.

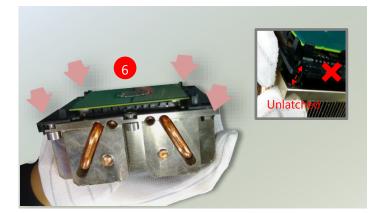

#### Installing the PHM onto the Motherboard

1. Remove the dust cover from the socket contacts of the motherboard.

Note: Inspect the surface of the socket under sufficient light to ensure there is no contamination or damage prior to the PHM installation.

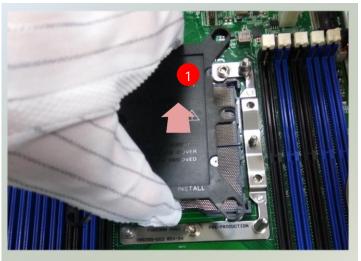

2. Flip the PHM over to align PIN1 of the carrier with the Cutout of the bolster plate.

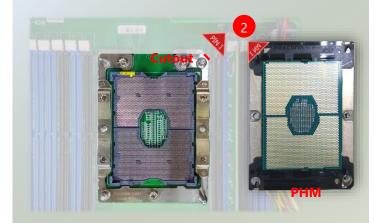

3. Flip the PHM back over, so the package land of the processor will face the socket. Lower the PHM vertically to engage it to the alignment pins of the bolster plate.

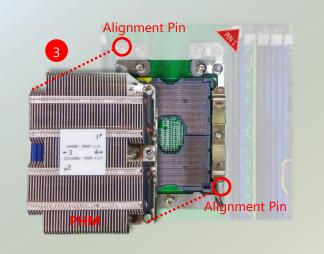

4. Make sure the PHM is sitting horizontally on the bolster plate.

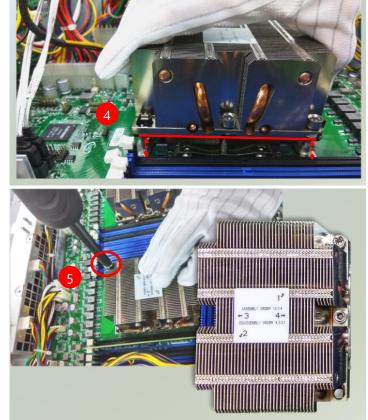

5. Use a torque driver to tighten the four nuts to 12 in-lbf into the bolster plate following the sequence indicated on the heat sink (#1 $\rightarrow$  #2 $\rightarrow$  #3 $\rightarrow$  #4).

NOTE: When fastening #3 and #4 nuts, the gap between the metal spring leaf of the bolster plate and the PHM will gradually diminish as you drive the nuts.

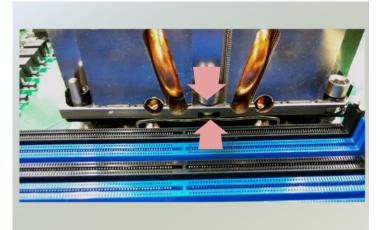

### **Installing System Memory**

The motherboard supports 16 memory slots for DDR4 registered DIMM.

#### Supported System Memory Summary

| Total Slots             | 16 (8 slots per processor)                                              |
|-------------------------|-------------------------------------------------------------------------|
| Number of Channels      | 6 Channels (4 for 1 Dimm per Channel, and 2 for 2 Dimm per Channel)     |
| Supported DIMM Capacity | 4GB, 8GB, 16GB, 32GB                                                    |
| Memory Size             | Maximum 512 GB RDIMM (32GB*16)                                          |
| Memory Type             | DDR4 RDIMM/ECC DIMM depending on CPU sku                                |
| Minimum DIMM Installed  | Each processor requires at least 1 memory modules to boot and run from. |

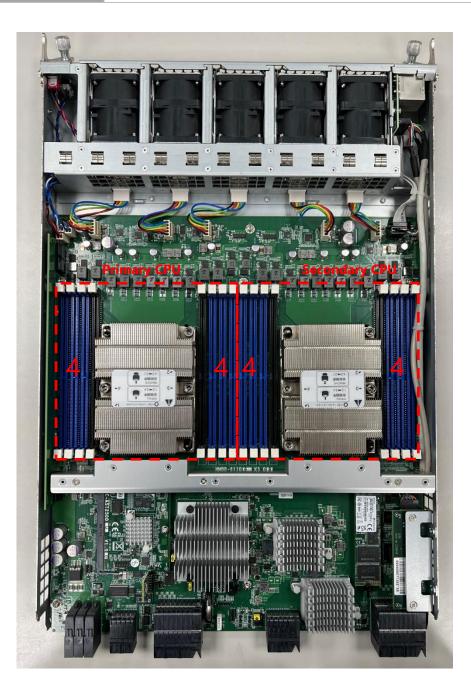

#### **DIMM Population Guidelines**

Please do follow the memory module installation instructions to install the DIMMs, and make sure

- Each CPU requires at least 1 memory module to boot and run from.
- If you do not plan to fill up all the sockets with 16 memory modules, <u>always install memory modules</u> <u>starting with the **blue** sockets</u> to avoid memory detection issues.
- Try to split the DIMMs evenly across the CPUs.
- Using memory modules of the same capacity, speed and from the same manufacturer are highly recommended. However, with mixed module speeds, the overall speed will be that of the slowest installed memory module.

#### **Memory Module Installation Instructions**

Please follow the steps below to install the DIMM memory modules.

- **1.** Power off the system.
- 2. Pull open the DIMM slot latches.
- 3. Align the notch of the module with the socket key in the slot and carefully insert the card into the slot.

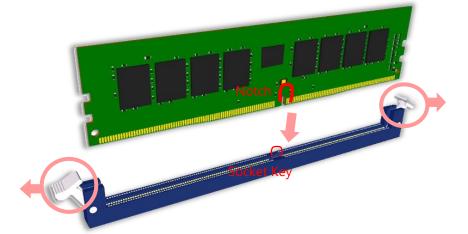

**4.** Push the module down into the slot until it is firmly seated. Press vertically on both corners of the card until it clicks into place.

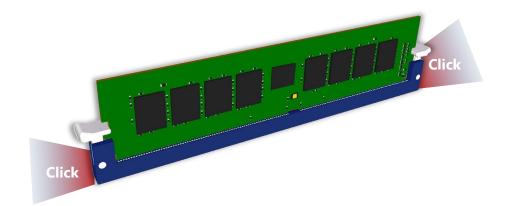

### **Installing IPMI Card (Optional)**

The motherboard provides one OPMA socket which is used to install an IPMI card. Please follow the steps for installation.

- **1.** Locate the OPMA socket on the motherboard.
- **2.** Align the notch of the IPMI card with the socket key in the slot. Insert at 30 degrees into the socket until it is fully seated in the connector until it is fully seated in the connector.
- **3.** Push down on the IPMI card and secure it with one (1) screw.

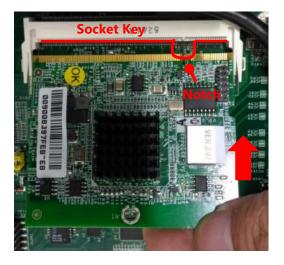

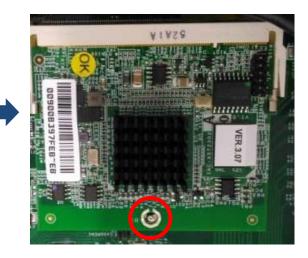

### Installing M.2 SATA Storage Card (Optional)

The motherboard provides one M.2 socket for SATA storage card. Please follow the steps for installation.

- 1. Locate the M.2 socket on the motherboard.
- 2. Align the notch of the M.2 storage card with the socket key in the slot. Insert the storage card at 30 degrees into the socket until it is fully seated.

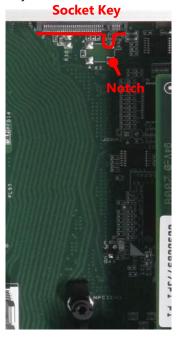

3. Push down on the module card and secure it with one (1) screw.

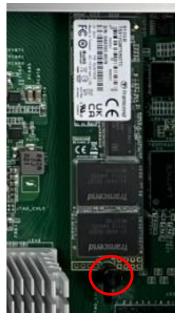

### **Replacing Cooling Fans**

Cooling fans are wearable components and may have to be replaced eventually. Please follow the steps below to replace cooling fans.

- 1. Locate the cooling fans at the rear of CPU blades. The fans are covered by a bezel.
- 2. Rotate and loosen the captive screw that locks the bezel for the cooling fans.

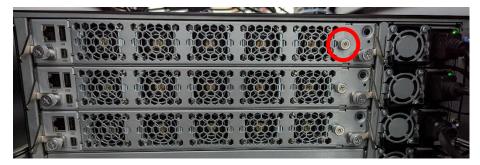

**3.** Hold onto the loosened captive screw and remove the bezel.

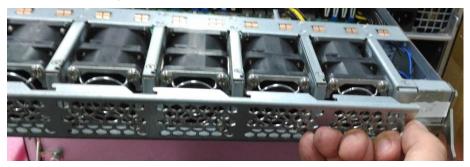

**4.** Take the worn-out fan out of its original place, and insert a new fan into the system. Repeat same steps for additional worn-out fan.

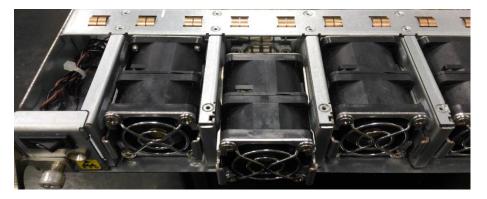

# **CHAPTER 3: SOFTWARE SETUP**

### **Remote Server Management**

#### **Overview**

This document specifies the BMC firmware features of Lanner. The BMC firmware implements IPMI 2.0 based on ASPEED service processor. It performs all the BMC management tasks defined by IPMI 2.0.

In addition, Lanner's BMC firmware runs an embedded web-server for full configuration using Web UI, which has a low learning curve.

|                               | Feature                       | Description                                                                                                    |
|-------------------------------|-------------------------------|----------------------------------------------------------------------------------------------------|
|                               | System Interface support      | <ul><li>KCS (System Interface Support)</li><li>LAN (RMCP+)</li></ul>                                                                                           |
|                               | IPMI 2.0 based Management     | <ul> <li>BMC stack with an IPMI 2.0<br/>implementation</li> </ul>                                                                                              |
| IPMI 2.0<br>Standard Features | System Management             | <ul> <li>Sensor monitoring</li> <li>System power management</li> <li>Watchdog timer</li> <li>Fan speed monitor and control</li> <li>FRU information</li> </ul> |
|                               | Event Log                     | • System Event Log (SEL)                                                                                                    |
|                               | Text Console Redirection: SOL | <ul> <li>Support in IPMI stack for SOL to<br/>remotely access BIOS and text console<br/>before OS booting</li> </ul>                                           |
|                               | User Management               | <ul><li>IPMI based user management</li><li>Multiple user permission level</li></ul>                                                                            |
|                               | Web User Interfaces           | <ul> <li>BMC management via web user<br/>interface</li> <li>Integrated KVM and Virtual Media</li> </ul>                                                        |
|                               | User authorization            | <ul><li> RADIUS support</li><li> LDAP support</li></ul>                                                                                                    |
| Non-IPMI functions            | Security                      | <ul> <li>SSL and HTTPS support</li> </ul>                                                                                                    |
|                               | Maintenance                   | <ul> <li>Auto-sync time with NTP server</li> <li>Remote firmware update by Web UI or Linux tool</li> </ul>                                                     |

#### **BMC Main Features**

#### **BMC Firmware Functional Description**

#### System health monitoring

The BMC implements system sensor monitoring feature. It could monitor voltage, temperature, and current of critical components.

#### System Power Management

The BMC implements chassis power and resets functions for system administrators to control and manage the system power behavior. These functions can be activated by sending the IPMI 2.0 compatible chassis commands to the BMC over messaging interfaces. The following list summaries the supported functions.

- Chassis power on
- Chassis power off
- Chassis power cycle
- Chassis power reset
- Chassis power soft
- Server's power status report

#### Watchdog Timer

The BMC provides an IPMI 2.0 compatible watchdog timer which can prevent the system from system hanging.

#### **Fan Speed Control**

BMC is in charge of fan speed control. The fan speed can be modified by varying the duty cycle of PWM signal. The fan speed control algorithm mainly refers to the readings of on-board temperature sensors.

#### Field Replaceable Unit (FRU)

The BMC implements an interface for logical FRU inventory devices as specified in IPMI 2.0 specification. This functionality provides commands for system administrators to access and management the FRU inventory information.

#### System Event Log (SEL)

A non-volatile storage space is allocated to store system events for system status tracking.

#### Serial over LAN (SOL)

IPMI 2.0 SOL is implemented to redirect the system serial controller traffic over an IPMI session. System administrators are able to establish a SOL connection with a standard IPMI client, like IPMITOOL, to remotely interact with serial text-based interfaces such as OS command-line and serial redirected BIOS interfaces.

#### **User Management**

The BMC supports 9 IDs for IPMI user accounts. The maximum length of the username and password are 16 and 20 respectively, and the possible privilege levels are Callback, User, Operator, and Administrator. Moreover, the account creator is allowed to enable/disable the user account at any time. If not specified, the default user accounts are listed follows:

| User Name | Password | User Access | Characteristics         |
|-----------|----------|-------------|-------------------------|
| admin     | admin    | Enabled     | Password can be changed |

#### Keyboard, Video, Mouse (KVM) Redirection

- The BMC provides keyboard, video, and mouse (KVM) redirection over LAN. This application is available remotely from the embedded web server.
- Support video recording, recorded videos to be downloaded & playable.

#### **Virtual Media Redirection**

- The BMC provides remote virtual CD, HD and FD redirection. CD image could be mounted directly in KVM window. HD, FD could be mounted by NFS and SAMBA.
- Efficient USB 2.0 based CD/DVD redirection with a typical speed of 20XCD.
- Completely secured transmission.

#### **IPMI Commands Support List**

| COMMANDS                                                                                                    | NETFN                                                                                                    | CMD                                                                |
|----------------------------------------------------------------------------------------------------|----------------------------------------------------------------------------------------------------|--------------------------------------------------------------------|
| IPM Device "Global" Commands                                                                                                    | 1                                                                                                    | ſ                                                                  |
| Get Device ID                                                                                                    | APP (06h)                                                                                                    | 01h                                                                |
| Cold Reset                                                                                                    | APP (06h)                                                                                                    | 02h                                                                |
| Warm Reset                                                                                                    | APP (06h)                                                                                                    | 03h                                                                |
| Get Device GUID                                                                                                    | APP (06h)                                                                                                    | 08h                                                                |
| BMC Watchdog Timer Commands                                                                                                    |                                                                                                    |                                                                    |
| Reset Watchdog Timer                                                                                                    | APP (06h)                                                                                                    | 22h                                                                |
| Set Watchdog Timer                                                                                                    | APP (06h)                                                                                                    | 24h                                                                |
| Get Watchdog Timer                                                                                                    | APP (06h)                                                                                                    | 25h                                                                |
| BMC Device and Messaging Command                                                                                                    |                                                                                                    |                                                                    |
| Get System GUID                                                                                                    | APP (06h)                                                                                                    | 37h                                                                |
| Get Channel Info                                                                                                    | APP (06h)                                                                                                    | 42h                                                                |
| Set User Access                                                                                                    | APP (06h)                                                                                                    | 43h                                                                |
| Get User Access                                                                                                    | APP (06h)                                                                                                    | 44h                                                                |
| Set User Name                                                                                                    | APP (06h)                                                                                                    | 45h                                                                |
| Get User Name                                                                                                    | APP (06h)                                                                                                    | 46h                                                                |
| Set User Password                                                                                                    | APP (06h)                                                                                                    | 47h                                                                |
| Chassis Device Commands                                                                                                    |                                                                                                    |                                                                    |
| Get Chassis Capabilities                                                                                                    | Chassis (00h)                                                                                                    | 00h                                                                |
| Get Chassis Status                                                                                                    | Chassis (00h)                                                                                                    | 01h                                                                |
| Chassis Control                                                                                                    | Chassis (00h)                                                                                                    | 02h                                                                |
| Chassis Reset                                                                                                    | Chassis (00h)                                                                                                    | 03h                                                                |
| Sensor Device Commands<br>Get Sensor Reading Factors                                                                                                    | S/E (04h)                                                                                                    | 23h                                                                |
| Get Sensor Hysteresis                                                                                                    | S/E (04h)                                                                                                    | 25h                                                                |
| Get Sensor Threshold                                                                                                    | S/E (04h)                                                                                                    | 27h                                                                |
| Get Sensor Event Enable                                                                                                    | S/E (04h)                                                                                                    | 29h                                                                |
| Get Sensor Event Status                                                                                                    | 0,2 (0)                                                                                                    | -                                                                  |
|                                                                                                    | S/E (04h)                                                                                                    | 2BN                                                                |
|                                                                                                    | S/E (04h)                                                                                                    | 2Bh<br>2Dh                                                         |
| Get Sensor Reading                                                                                                    | S/E (04h)                                                                                                    | 2Dh                                                                |
| Get Sensor Reading<br>Get Sensor Type                                                                                                    |                                                                                                    |                                                                    |
| Get Sensor Reading<br>Get Sensor Type<br>FRU Device Commands                                                                                                    | S/E (04h)<br>S/E (04h)                                                                                                    | 2Dh<br>2Fh                                                         |
| Get Sensor Reading<br>Get Sensor Type                                                                                                    | S/E (04h)<br>S/E (04h)<br>Storage (0Ah)                                                                                                    | 2Dh<br>2Fh<br>10h                                                  |
| Get Sensor Reading<br>Get Sensor Type<br>FRU Device Commands<br>Get FRU Inventory Area Info<br>Read FRU Data                                                                                                    | S/E (04h)<br>S/E (04h)<br>Storage (0Ah)<br>Storage (0Ah)                                                                                                    | 2Dh<br>2Fh                                                         |
| Get Sensor Reading Get Sensor Type FRU Device Commands Get FRU Inventory Area Info Read FRU Data Write FRU Data                                                                                                    | S/E (04h)<br>S/E (04h)<br>Storage (0Ah)                                                                                                    | 2Dh<br>2Fh<br>10h<br>11h                                           |
| Get Sensor Reading<br>Get Sensor Type<br>FRU Device Commands<br>Get FRU Inventory Area Info<br>Read FRU Data<br>Write FRU Data<br>SDR Device Commands                                                                                                    | S/E (04h)<br>S/E (04h)<br>Storage (0Ah)<br>Storage (0Ah)<br>Storage (0Ah)                                                                                                    | 2Dh<br>2Fh<br>10h<br>11h                                           |
| Get Sensor Reading<br>Get Sensor Type<br>FRU Device Commands<br>Get FRU Inventory Area Info<br>Read FRU Data<br>Write FRU Data<br>SDR Device Commands                                                                                                    | S/E (04h)<br>S/E (04h)<br>Storage (0Ah)<br>Storage (0Ah)                                                                                                    | 2Dh<br>2Fh<br>10h<br>11h<br>12h                                    |
| Get Sensor Reading Get Sensor Type FRU Device Commands Get FRU Inventory Area Info Read FRU Data Write FRU Data Get SDR Repository Info Get SDR Repository Allocation Info                                                                                      | S/E (04h)<br>S/E (04h)<br>Storage (0Ah)<br>Storage (0Ah)<br>Storage (0Ah)<br>Storage (0Ah)                                                                                                    | 2Dh<br>2Fh<br>10h<br>11h<br>12h<br>20h                             |
| Get Sensor Reading Get Sensor Type FRU Device Commands Get FRU Inventory Area Info Read FRU Data Write FRU Data Get SDR Repository Info Get SDR Repository Allocation Info                                                                                      | S/E (04h)<br>S/E (04h)<br>Storage (0Ah)<br>Storage (0Ah)<br>Storage (0Ah)<br>Storage (0Ah)<br>Storage (0Ah)                                                                                          | 2Dh<br>2Fh<br>10h<br>11h<br>12h<br>20h<br>21h                      |
| Get Sensor Reading Get Sensor Type FRU Device Commands Get FRU Inventory Area Info Read FRU Data Write FRU Data SDR Device Commands Get SDR Repository Info Get SDR Repository Allocation Info Get SDR                                                          | S/E (04h)<br>S/E (04h)<br>Storage (0Ah)<br>Storage (0Ah)<br>Storage (0Ah)<br>Storage (0Ah)<br>Storage (0Ah)<br>Storage (0Ah)                                                                         | 2Dh<br>2Fh<br>10h<br>11h<br>12h<br>20h<br>21h<br>23h               |
| Get Sensor Reading<br>Get Sensor Type<br>FRU Device Commands<br>Get FRU Inventory Area Info<br>Read FRU Data<br>Write FRU Data<br>SDR Device Commands<br>Get SDR Repository Info<br>Get SDR Repository Allocation Info<br>Get SDR<br>Get SDR Repository Time    | S/E (04h)<br>S/E (04h)<br>Storage (0Ah)<br>Storage (0Ah)<br>Storage (0Ah)<br>Storage (0Ah)<br>Storage (0Ah)<br>Storage (0Ah)                                                                         | 2Dh<br>2Fh<br>10h<br>11h<br>12h<br>20h<br>21h<br>23h               |
| Get Sensor Reading Get Sensor Type FRU Device Commands Get FRU Inventory Area Info Read FRU Data Write FRU Data SDR Device Commands Get SDR Repository Info Get SDR Repository Allocation Info Get SDR Get SDR Repository Time SEL Device Commands              | S/E (04h)<br>S/E (04h)<br>Storage (0Ah)<br>Storage (0Ah)<br>Storage (0Ah)<br>Storage (0Ah)<br>Storage (0Ah)<br>Storage (0Ah)<br>Storage (0Ah)                                                        | 2Dh<br>2Fh<br>10h<br>11h<br>12h<br>20h<br>21h<br>23h<br>28h        |
| Get Sensor Reading Get Sensor Type FRU Device Commands Get FRU Inventory Area Info Read FRU Data Write FRU Data SDR Device Commands Get SDR Repository Info Get SDR Repository Allocation Info Get SDR Get SDR Repository Time SEL Device Commands Get SEL Info | S/E (04h)S/E (04h)S/E (04h)Storage (0Ah)Storage (0Ah)Storage (0Ah)Storage (0Ah)Storage (0Ah)Storage (0Ah)Storage (0Ah)Storage (0Ah)Storage (0Ah)Storage (0Ah)Storage (0Ah)Storage (0Ah)Storage (0Ah) | 2Dh<br>2Fh<br>10h<br>11h<br>12h<br>20h<br>21h<br>23h<br>28h<br>40h |

| Clear SEL                        | Storage (0Ah)   | 47h |
|----------------------------------|-----------------|-----|
| Get SEL Time                     | Storage (0Ah)   | 48h |
| Set SEL Time                     | Storage (0Ah)   | 49h |
| Get SEL Time UTC Offset          | Storage (0Ah)   | 5Ch |
| Set SEL Time UTC Offset          | Storage (0Ah)   | 5Dh |
| LAN Device Comr                  | nands           |     |
| Set LAN Configuration Parameters | Transport (0Ch) | 01h |
| Get LAN Configuration Parameters | Transport (0Ch) | 02h |
| Serial/Modem Device (            | Commands        |     |
| Set User Callback Options        | Transport (0Ch) | 1Ah |
| Get User Callback Options        | Transport (0Ch) | 1Bh |
| SOL Activating                   | Transport (0Ch) | 20h |
| Set SOL Configuration Parameters | Transport (0Ch) | 21h |
| Get SOL Configuration Parameters | Transport (0Ch) | 22h |

#### Using BMC Web UI

In the address bar of your Internet browser, input the IP address of the remote server to access the BMC interface of that server.

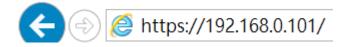

Initial access of BMC prompts you to enter username and password. A screenshot of the login screen is given below:

| Engineering Sample |  |
|--------------------|--|
|                    |  |
| Username           |  |
|                    |  |
| Password           |  |
|                    |  |
| Sign in            |  |
|                    |  |

Login Page

- Username: Enter your username in this field.
- **Password**: Enter your password in this field.
- **Sign me in**: After entering the required credentials, click the **Sign me in** to log in to Web UI.

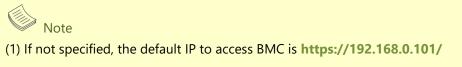

(2) Please use https to access Web UI.

#### **Default User Name and Password**

- **Username:** admin
- **Password**: admin

The default username and password are in lower-case characters. When you log in using the default username and password, you will get full administrative rights, and it will ask you to change the default password once you log in. The dialog is shown below:

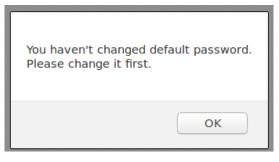

Change the default password - Dialog

Clicking **OK** will take you to the User Management Configuration page to set a password.

| ser Management Co | nfiguration |  |        |
|-------------------|-------------|--|--------|
| Username          |             |  |        |
| admin             |             |  |        |
| Password Size     |             |  |        |
| 16 bytes          |             |  | •      |
| Password          |             |  |        |
|                   |             |  |        |
| Confirm Password  |             |  |        |
|                   |             |  |        |
|                   |             |  | 🖹 Save |

Change the default password – Set password

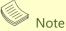

Duplicate usernames shouldn't exist across various authentication methods like LDAP, RADIUS or IPMI since the privilege of one Authentication method is overwritten by another authentication method during logging in, and hence the correct privilege cannot be returned properly.

#### Web UI Layout

The BMC Web UI consists of various menu items:

#### Menu Bar

The menu bar displays the following:

- Dashboard
- Sensor
- Event Log
- Settings
- Remote Control
- Image Redirection
- Power Control
- Maintenance
- Sign out

A screenshot of the menu bar is shown below:

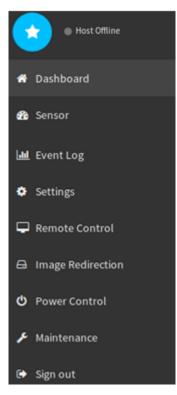

Menu Bar

#### **Quick Button and Logged-in User**

The user information and quick buttons are located at the top right of the Web UI.

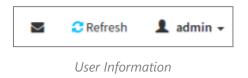

Logged-in user information: Click the icon 💄 admin - to view the logged-in user information.

A screenshot of the logged-in user information is shown below:

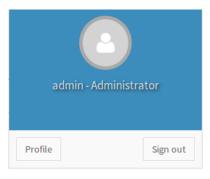

#### Logged-in User Information

The logged-in user information shows the logged-in user's username, privilege, with the quick buttons allowing you to perform the following functions:

- Notification: Click the icon <sup>M</sup> to view the notification messages.
- ▶ **Refresh**: Click the icon **C** Refresh to reload the current page.
- **Sign out**: Click the icon Sign out to log out of the Web UI.

#### Logged-in user and its privilege level

This option shows the logged-in username and privilege. There are four kinds of privileges:

- User: Only valid commands are allowed.
- Operator: All BMC commands are allowed except for the configuration commands that can change the behavior of the out-of-hand interfaces.
- Administrator: All BMC commands are allowed.
- **No Access:** Login access denied.

#### Help

**Help:** The **Help** icon <sup>(2)</sup> is located at the top right of each page in Web UI. Click this help icon to view more detailed field descriptions.

### **Installing Operating System**

If your system is shipped without an operating system, install the supported operating system using the following resources.

#### Via IPMI Interface

- 1. Download the ISO image and make a bootable DVD from it.
- 2. Connect a DVD player or other type of readers (floppy disk, or a drive) to a computer.
- **3.** Connect to your target system from this computer. (Refer to Remote Server Management for instructions on how to access the target system through Web UI).
- 4. After entering the main screen, click "Launch KVM" to open the Remote Control KVM page:

| Remote Control & Remote KVM |  |
|-----------------------------|--|
| Launch KVM                  |  |

#### 5. Click "Browse File" to select CD Image.

|         | CD Image: Browse File (0 KB) Start Media |
|---------|------------------------------------------|
|         | A 🖸 🖸                                    |
|         |                                          |
|         |                                          |
|         |                                          |
|         |                                          |
| e 0 KB) | Start Media                              |
| - /     |                                          |
|         |                                          |
|         |                                          |
|         |                                          |
|         |                                          |
|         | e 0 KB)                                  |

- 6. Click "Start Media" to redirect the selected CD image file to the Host.
- **7.** The installation process will automatically start. Please follow the onscreen instruction to complete the rest of the steps and restart the target system manually.

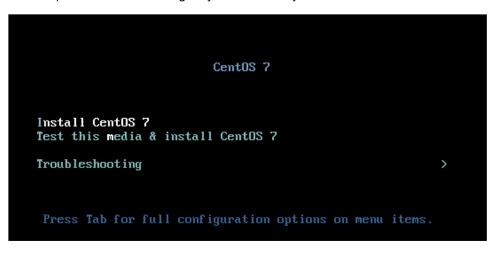

#### Via Display port using USB keyboard/mouse interface

- 1. Download the ISO image and save in a USB flash drive.
- 2. Connect USB flash drive to the compute blade USB port.

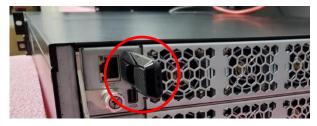

3. Take the VGA cable, included in the accessory box, and connect to the VGA port on the compute blade.

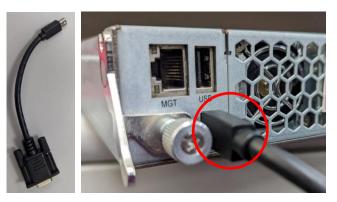

- 4. Connect the other end of the VGA cable to your monitor.
- 5. Power up and turn on the compute blade.

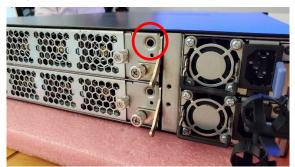

6. Now, you can start installing the Operating System.

#### Via SOL

- 1. Download the ISO image and save in a USB flash drive.
- 2. Connect USB flash drive to the compute blade USB port.

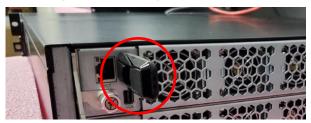

- 3. Connect to SOL via ipmitool command.
  - SOL usage:

ipmitool -I lanplus -U [Username] -P [password] -H [compute blade BMC IP] sol [activate/deactivate]

• Sample command to access compute blade 1 SOL:

ipmitool -I lanplus -U admin -P admin -H 192.168.0.101 sol activate

- SOL Command details can be found under "man ipmitool."
- 4. Power up and turn on the compute blade.

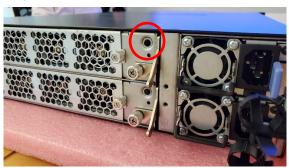

5. Start installation with console serial setup. Refer to HTCA QSG for console serial setup installation.

# **APPENDIX A: TERMS AND CONDITIONS**

### **Warranty Policy**

- **1.** All products are under warranty against defects in materials and workmanship for a period of one year from the date of purchase.
- **2.** The buyer will bear the return freight charges for goods returned for repair within the warranty period; whereas the manufacturer will bear the after service freight charges for goods returned to the user.
- **3.** The buyer will pay for the repair (for replaced components plus service time) and transportation charges (both ways) for items after the expiration of the warranty period.
- **4.** If the RMA Service Request Form does not meet the stated requirement as listed on "RMA Service," RMA goods will be returned at customer's expense.
- 5. The following conditions are excluded from this warranty:
  - ► Improper or inadequate maintenance by the customer
  - ▶ Unauthorized modification, misuse, or reversed engineering of the product
  - Operation outside of the environmental specifications for the product.

### **RMA Service**

#### **Requesting an RMA#**

- 1. To obtain an RMA number, simply fill out and fax the "RMA Request Form" to your supplier.
- **2.** The customer is required to fill out the problem code as listed. If your problem is not among the codes listed, please write the symptom description in the remarks box.
- **3.** Ship the defective unit(s) on freight prepaid terms. Use the original packing materials when possible.
- **4.** Mark the RMA# clearly on the box.

### Note

Customer is responsible for shipping damage(s) resulting from inadequate/loose packing of the defective unit(s). All RMA# are valid for 30 days only; RMA goods received after the effective RMA# period will be rejected. Your computer will reboot during restart in order to change State of the Device.

### **RMA Service Request Form**

When requesting RMA service, please fill out the following form. Without this form enclosed, your RMA cannot be processed.

| RMA No            | ):                      | Reasons to Re<br>_ Testing Purp | eturn: 🗆 Repair(Please include failure details)<br>pose |
|-------------------|-------------------------|---------------------------------|---------------------------------------------------------|
| Compa             | ny:                     | Contact Perso                   | on:                                                     |
| Phone             | No.                     | Purchased Da                    | ate:                                                    |
| Fax No            | .:                      | Applied Date:                   | :                                                       |
| Return            | Shipping Addr           | ess:                            |                                                         |
| Shippir<br>D Othe | ng by: □ Air Fre<br>rs: | ight □ Sea □ Express<br>        | S                                                       |
|                   |                         |                                 |                                                         |
| Item              | Model Name              | Serial Number                   | Configuration                                           |
|                   |                         |                                 |                                                         |
|                   |                         |                                 |                                                         |
|                   |                         |                                 |                                                         |
|                   |                         |                                 |                                                         |
|                   |                         |                                 |                                                         |
|                   |                         |                                 |                                                         |
|                   |                         |                                 |                                                         |
|                   |                         |                                 |                                                         |

| Item | Problem Code | Failure Status |
|------|--------------|----------------|
|      |              |                |
|      |              |                |
|      |              |                |
|      |              |                |
|      |              |                |
|      |              |                |
|      |              |                |
|      |              |                |
|      |              |                |

\*Problem Code: 01:D.O.A. 02: Second Time R.M.A. 03: CMOS Data Lost 04: FDC Fail 05: HDC Fail 06: Bad Slot

07: BIOS Problem 08: Keyboard Controller Fail 09: Cache RMA Problem 10: Memory Socket Bad 11: Hang Up Software 12: Out Look Damage

 13: SCSI
 19: DIO

 14: LPT Port
 20: Buzzer

 15: PS2
 21: Shut Down

 16: LAN
 22: Panel Fail

 17: COM Port
 23: CRT Fail

 18: Watchdog Timer
 24: Others (Pls specify)

**Confirmed By Supplier** 

Authorized Signature / Date

Authorized Signature / Date